# Ⅰ 出願手順

# **1.事前準備**

#### ①出願書類(P.2~5参照)

証明書類は発行に時間を要する場合がありますので十分余裕をもって準備してください。英語外部試験利用方式に出願す る場合、スコア等の入力があるため、英語外部試験の証明書等をお手元に準備の上、Web出願登録を行ってください。

#### ②デジタル写真の準備(P.31参照) 出願写真としてデジタル写真(ファイル形式:JPEG 推奨サイズ:640×480ピクセル)が必要です。 ③インターネットに接続されたパソコン、スマートフォン、タブレット 学校や図書館等、自宅以外のパソコンでも差し支えありません。 推奨ブラウザとバージョン [Windows OS]Microsoft Edge 最新バージョン/ Chrome 最新バージョン/ Firefox 最新バージョン [Mac OS] Safari 9.0以上 [スマートフォン]iOS 15 / Android 12 ④プリンタ 出願書類郵送用の「宛名ラベル」を印刷するため、プリンタが必要です。 プリンタを所有していない場合は、「宛名ラベル」をダウンロードして、スマートフォンやUSBメモリ等の外部メディアに 保存し、コンビニ等で印刷することができます。 ⑤利用可能なメールアドレス Web出願登録の際、メールアドレスの登録が必要です。登録したメールアドレス宛に、Web出願登録時や入学検定料の入 金完了時等に自動送信メールが届きますので、日常的にメールの受信を確認できるメールアドレスを登録してください。

なお、メールアドレスは2024年3月末まで使用可能なものを登録してください。

また、ドメイン指定受信を設定している場合は、必ず「@ucaro.jp」、「@g.chuo-u.ac.jp」および「@chuo-admissions. zendesk.com」からのメールを受信できるよう、予め設定しておいてください。当該設定がされていないことにより、志 願者が不利益を被った場合、本学は一切関知しません。

#### ⑥角形2号(角2)封筒

出願書類を郵送するため、市販の角形2号封筒(240×332mm)を準備してください。

# **2.UCAROへの会員登録**

出願には、受験ポータルサイトUCARO(ウカロ)への会員登録(無料)が必要です。

UCAROトップページ(https://www.ucaro.net/)にスマートフォンまたはパソコンからアクセスし、「会員 登録」のページから会員登録を行ってください(右記QRコードからもアクセスできます)。会員登録にはメール アドレスが必要です。

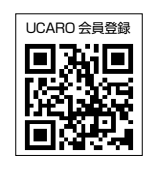

「学校一覧」より中央大学を「お気に入り登録」することで、本学からのお知らせが届くようになります(お知らせに は、入学試験に関するお知らせの他、本学主催のイベント、その他の告知が含まれます)。

※既にUCAROへ会員登録している方は、再度会員登録を行う必要はありません。

※UCAROへの会員登録は、出願期間より前に行うことができます。なるべく早めに会員登録を行ってください。

※会員登録と併せて、アカウント情報(住所等の個人情報)を登録しておくと、Web出願登録時に個人情報の入力を省くこと ができます。

#### 「UCARO」登録の手順

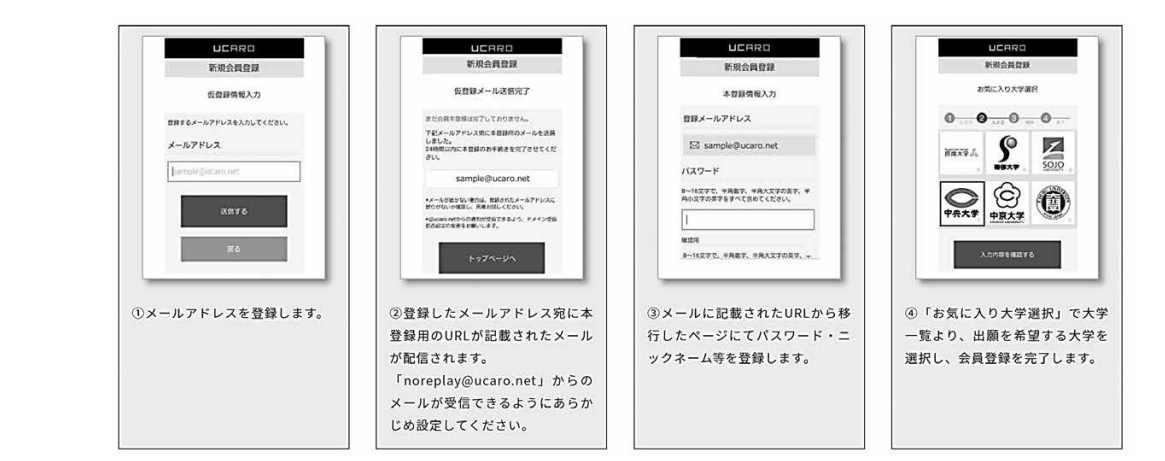

# **3.Web出願登録**

#### ①Web 出願サイトへのアクセス

※Web出願サイトは12月下旬オープン予定です。

#### ※各入学試験の出願期間初日の10:00からWeb出願登録が可能です。出願手続を行えるのは出願期間内となります。

出願期間内にスマートフォンまたはパソコンからUCAROにログインし、「学校一覧」の中央大学のアイコ ンの「出願する」から本学のWeb出願サイト(https://prod.shutsugan.ucaro.jp/chuo-u/top)にアクセ スしてください(右記QRコードからもアクセスできます)。

本学Webサイト(https://www.chuo-u.ac.jp/connect/admission/exam/application/)よりWeb出 願サイトにアクセスすることも可能です。本学WebサイトからWeb出願サイトにアクセスし、出願登録を 行う場合は、UCAROのアカウント認証があります。

はじめに、Web出願サイトトップの「出願の流れ(このサイトの使い方)」をよく読み、出願してください。

#### **②志望情報入力**

画面の指示に従って、出願する試験方式・学部・学科・専攻(プログラム)・コース・選択科目・試験会場等を選択してください。

#### **③個人情報入力**

氏名、生年月日、住所、連絡先等の入力・選択に十分注意してください。

※登録した情報に誤りがあると、出願を受け付けられない場合があります。

※JISコード第一、第二水準以外の文字(例:髙、﨑)は入力できません。代替文字を入力してください。住民票記載の文字 への変更を希望する場合は、入学後14日以内に学部事務室窓口までご来室ください。なお、文字によってはシステムの 都合上対応できない場合もありますので予めご了承ください。

#### 「主体性」「多様性」「協働性」に関する入力

Web出願時に、高校生活において学校内外で「主体性を持って多様な人々と協働して学ぶ態度」をもって活動・経験してきた ことについて100文字以上500文字以内で入力してください。

 なお、高等学校または中等教育学校を卒業(見込)以外の出願資格の方は、直近3年間の活動・経験を入力してください。 ※入力は志願者本人が行うものとし、出願の要件とします。また、一般選抜の全ての方式において、入力してください。 ※入力した内容は得点化せず(合否判定に利用しません)、入学後の学習指導上の参考資料としてのみ活用します。 ※複数の学部・試験方式の併願や追加出願を行う場合でも、Web出願登録1回(出願番号が同一である出願)につき、入力は 1回のみです。

#### **④出願内容確認**

出願内容の確認を必ず行ってください。登録内容に誤りがある場合は、「変更」ボタンから内容の修正を行ってください。 ※入学検定料の支払い後は、一切出願内容の変更

をすることができませんので、入力内容に誤り がないか、十分に確認してください。

#### **⑤出願写真のアップロード**

出願写真のデータを、画面の案内に従ってアップ ロードしてください。この画面上で、出願写真の サイズ調整が可能です。

## **⑥出願番号確認**

①~⑤が完了したら、出願登録完了画面に遷移 します。

Web出願登録完了画面には、出願番号(受験番号 ではありません)が表示されます。

 ※Web出願登録が完了すると、登録したメールア ドレスに出願登録完了メール、入金案内メー ル、書類送付案内メールが届きます。

# **⑦支払方法の選択**

「クレジットカード決済」「コンビニエンスストア で の 支 払 い(日 本 国 内 の み )」「金 融 機 関ATM [Pay-easy]/ネットバンキング(日本国内のみ)」 を選択してください。この段階では「入学検定料 の支払い」は完了していません。「4.入学検定料 の支払い」(P.32参照)に従い、入学検定料を支 払ってください。

 ※入学検定料の支払い後は、出願登録内容は一 切変更できません。

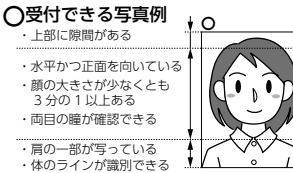

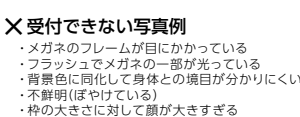

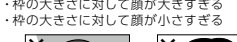

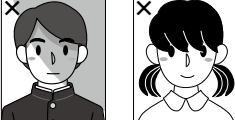

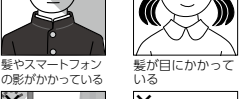

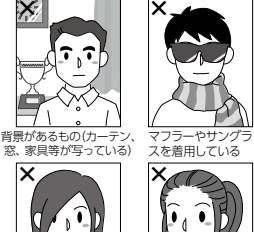

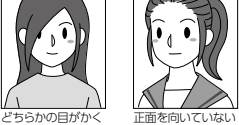

れている

<出願写真について> 以下の条件を満たすデジタル写真(ファイ ル形式:JPEG 推奨サイズ:640×480 ピクセル)を出願前に用意してください。 ①出願前 3 か月以内に撮影した本人のみ が写ったカラー写真 ②上半身、正面(焦点が合っているもの)、 髪で目や輪郭が隠れていないもの、背

景が無いもの、無帽のもの ※左の「受付できる写真例」「受付できない 写真例」を確認してください。 ※出願写真は入学試験当日の受験者の本 人確認に使用します。また、入学後は学 生証等に使用します(入学手続を行った 入学試験の出願写真を使用します)。な お、在学中の写真の変更はできません。 ※受験時に眼鏡をかける場合は眼鏡をか けて撮影してください。眼鏡のレンズ は無色透明に限ります。 ※制服、私服は問いません。 ※証明写真等、プリントアウトした写真 を撮影したものは、使用しないでくだ さい。

※画像に加工を施したものは認めません。 ※顔写真データは画面上でサイズを調整 して登録することができますので、顔が はっきり映るよう調整してください。 ※出願写真として適切でないと判断され た場合は、再提出になることがありま す。期限内に再提出を行わない場合、

出願を受理しません。

入 試 概 要

12 月下旬オープン

Web 出願サイト<br>**国立法人に関する**<br>エネスト<br>国力保安人

試 験 詳 細

出

願

受

験

験合格発表 ・ 入学手続 ・ 学費 台格発表·入学手続·学書

 $\sigma$ 

他

# **4.入学検定料の支払い**

# (1)入学検定料

各試験方式の入学検定料は、出願1件につき以下の金額です。

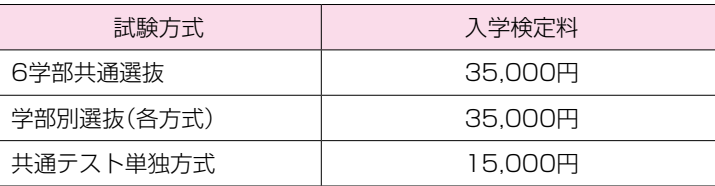

※上記の他、1回の出願登録ごとに支払手数料(1,350円)が別途発生します。 ※併願に伴う入学検定料の減額制度については、P.38 ~ 39を参照してください。

# (2)支払い方法

入学検定料は、以下の方法で支払うことができます。

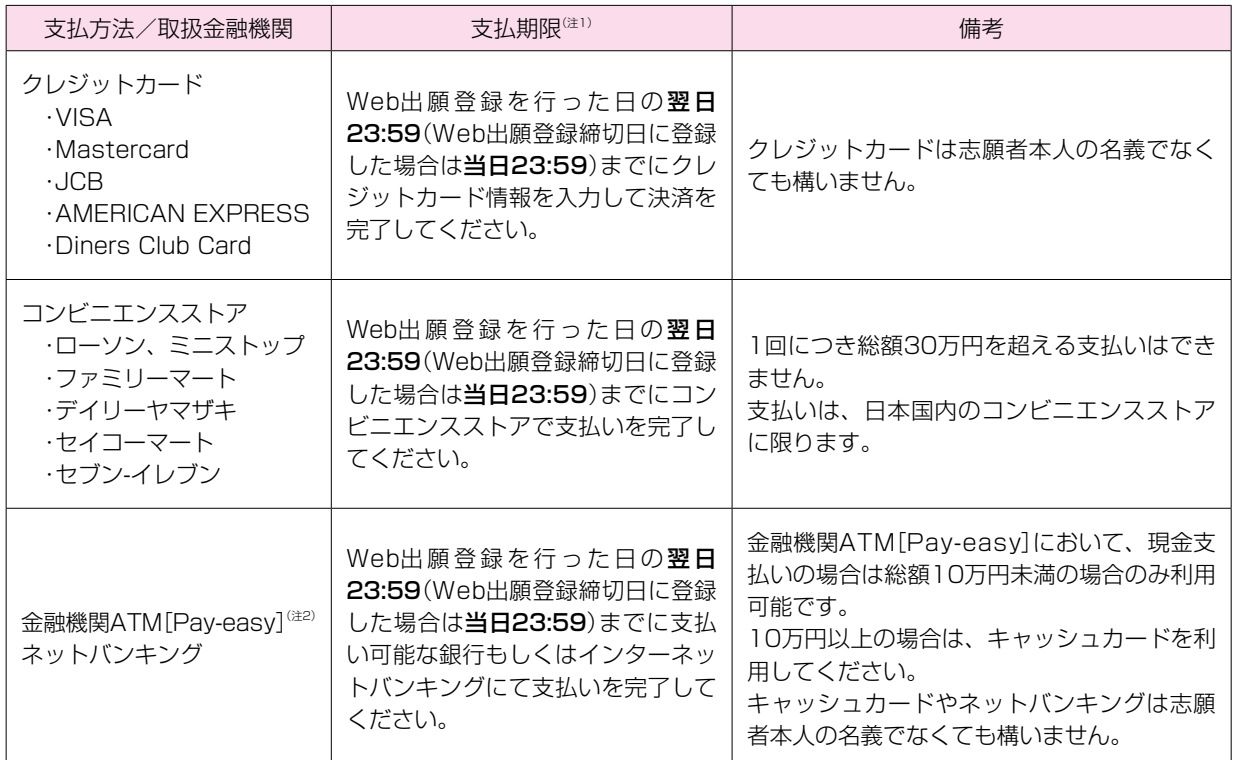

注1:支払期限が過ぎると、入学検定料を支払うことはできません。入金案内メールにて通知される支払期限を必ず確認 してください。支払期限までに支払いが完了しない場合、登録したデータは無効となります。この場合、出願期間 内に再度出願登録し、新たな出願番号で入学検定料を支払う必要があります。

注2:対象金融機関は以下のサイトで確認してください。

https://multiple-payment.biz/pages/financial-institution-list.html

※支払期限内に支払いが完了しても、出願期間内(締切日消印有効)に出願書類を送付しないと出願は完了しません。

## (3)入学検定料の支払い完了通知

入学検定料の支払いが完了すると、登録したメールアドレスに入学検定料支払い完了メールが届きます。

※入学検定料支払い完了メールが不着であった場合を含め、出願期間後の出願手続はいかなる理由があっても一切認めま せん。

## (4)入学検定料決済確認書の発行

入学検定料の支払い後から2024年3月31日まで、出願登録完了画面から、「入学検定料決済確認書(Webサイト上で決 済が完了したことの書面)」を表示、確認することができます。

本学から入学検定料の領収書の発行は行いませんので、こちらの入学検定料決済確認書をご利用ください。

# **5.出願書類の送付**

## (1)出願書類について

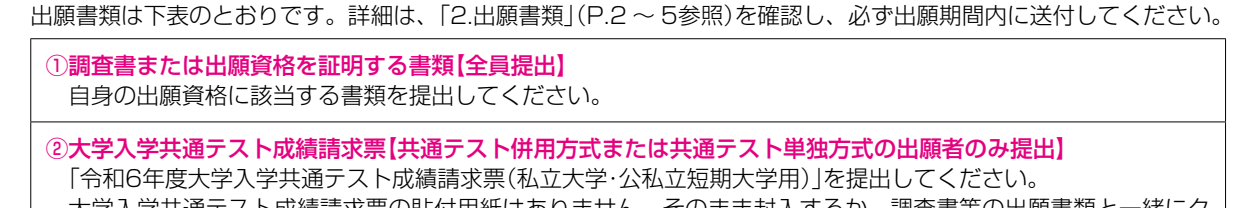

大学入学共通テスト成績請求票の貼付用紙はありません。そのまま封入するか、調査書等の出願書類と一緒にク リップ留めの上、提出してください。

③英語運用能力を証明する英語外部試験の証明書【英語外部試験利用方式の出願者のみ提出】 英語運用能力を証明する証明書の種類、有効期限については、P.3 ~ 5を参照してください。各学部・試験方式 における出願要件は、「試験詳細」の該当学部のページ(P.14~ 22参照)を確認してください。

#### (2)出願書類の提出方法について

出願書類は郵送での提出のみ受け付けます。必要書類を市販の封筒(角型2号封筒「240mm×332mm」)に入れ、「宛 名ラベル」を貼付し、出願期間内(締切日消印有効)に簡易書留にて郵送してください。出願期間超過後の消印の出願書類 は一切受け付けません。

宛名ラベルは入学検定料の支払い後、出願登録完了画面から印刷できます。また、ログイン後に表示される、Web出願 サイトトップページの「出願一覧」から出願登録画面の表示ができます。

## 宛名ラベルの出力画面 <Web出願サイトトップ画面>
<Dグイン後の出力画面>  $\sum_{max}$  $T$ ※ 入金が売了しないとポタンは押せません。入金売了後も押<br>せない場合は、トップページへ戻り、ログインし直してくださ<br>い。ログイン後の画面に表示される「出願一覧」の「確認・変<br>更・決済」ポタンから、本画面を再度表示・確認することが可 **T112-8799 类付件** 日本郵便株式会社 小石川郵便局留 ローコントラム<br>中央大学出願受付センター 能です。 iacヽ\*。<br>※ プリンタを所有している方は、下の「宛名ラベルを印刷す 出願番号 999999 る」ボタンから宛名ラベルを印刷し封筒に貼り付けてくださ 。。<br>※ プリンタを所有していない等、「宛名ラベル」を印刷でき<br>ない場合は、封筒に「宛名ラベル」の内容を転記してくださ 出版一覧 プリンタを所有していない等、宛名ラベルの印刷ができない場合は、宛名ラベルの内容(送付先、出願番号、氏名(漢字・

カナ)、本人連絡先住所)を封筒に転記してください。送付先は以下のとおりです。 本学入試課には送付しないでください。本学入試課での出願書類の受け付けは行いません。

送付先 〒112-8799 日本郵便株式会社小石川郵便局留 中央大学出願受付センター

- ※「Web出願登録」や「入学検定料の支払い」を行う前に、「出願書類の送付」を行わないでください(TOEFL iBTⓇのスコ アレポートを試験実施団体から直送する場合を除く)。「Web出願登録」や「入学検定料の支払い」を行う前に送付した 出願書類は無効になる場合があります。
- ※複数の入学試験に出願する場合、出願書類は出願締切日が最も早い入学試験の出願期間内に郵送してください(締切 日消印有効)。

※出願書類の到着確認のためのお問合せはご遠慮ください。書類の到着については、郵便追跡サービスを利用し確認して ください。なお、UCAROにて出願状況の確認ができます(P.36「出願処理状況の確認について」参照)。

※提出された書類は出願の成否、試験の合否に関わらず一切返却しません。

※郵便事故等による出願書類の不着について、本学では責任を負いかねます。

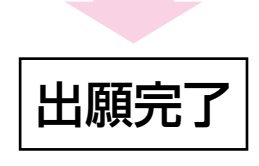

試 験 詳 細

出

願

受

験

験合格発表 ・ 入学手続 ・ 学費

ロ格発表・入学手続・学費

そ

 $\sigma$ 

他

入 試 概 要

# Ⅱ 出願における留意点について

# 1. 出願登録内容の変更について

Web出願サイトにログインし、トップ画面の「出願一覧」より出願登録内容の確認ができます。入学検定料を支払う前に限り、出 願登録内容(志望内容、個人情報等)の変更が可能です。入学検定料支払い後の出願登録内容の変更は一切できませんので、出願 に誤りのないことを確認してください。

#### (1)個人情報の変更について

氏名、生年月日、性別、出身高校等の個人情報に関する内容の変更については、必ず志願者本人が、中央大学出願受付セン ター(050-5490-7082)に問合せてください。

#### (2)入学検定料の支払い後の出願登録内容の変更について

入学検定料の支払い後の出願登録内容の変更は一切できないため、新たにUCAROアカウントを取得し、再度出願手続を行 う必要があります。異なるメールアドレスを利用し、UCAROで新規会員登録を行ってください。その後、新たに取得した UCAROアカウントにおいて、Web出願登録を行ってください。

#### 注意 複数のUCAROアカウントを取得し出願する際について

出願登録を複数のUCAROアカウントから行った場合、出願が受理できない場合があります。

- ・ 出願登録を複数のUCAROアカウントから行った場合、それぞれ独立した出願となるため、入学検定料の減額は適用さ れません(P.38 ~ 39参照)。また、先に出願が完了した入学試験において既に送付済みの書類があっても、別のアカ ウントから出願した際は、再度全ての出願書類を送付する必要があります。
- ・ 出願受理後は、アカウントごとにそれぞれ異なる受験番号が付与され、受験票がそれぞれ発行されます。それぞれの入 学試験の試験日が同一の場合、いずれか1つの受験番号での受験となるため、受験しなかった受験番号は「欠席」の扱い となり、当該受験番号は合否判定の対象にはなりません。また、入学検定料の返還の対象にもなりません。
- ・ 出願状況・受験票・合否照会等はそれぞれのアカウントから確認する必要があります。受験・合否等の確認漏れがないよ う、くれぐれも注意してください。
- なお、複数のUCAROアカウントにより出願した志願者の誤操作、見間違い等で志願者が不利益を被った場合について、 本学は一切関知しません。

# 2.追加出願について

出願期間内であれば、別の入学試験に追加で出願することが可能です。

## (1)初回の出願登録の入学検定料〈支払い前〉の場合

①Web出願サイトトップ画面の「出願一覧」の「+」ボタンを選択してください。初回の出願登録の内容が表示されます。

②「確認・変更・決済」ボタンより志望情報メニューの「変更」ボタンを選択し、追加したい試験方式等を含めて登録してくださ い。Web出願登録が完了すると出願登録完了メールが届きます。なお、出願番号は初回の出願登録時に発行された番号と 同じです。

③出願登録内容を確認の上、期日までに入学検定料を支払ってください。入学検定料支払い完了メールが届きます。 ④出願書類を出願期間内(締切日消印有効)に郵送し、出願を完了させてください。

#### (2)初回の出願登録の入学検定料〈支払い後〉の場合

①Web出願サイトより初回出願と同様の手順で行ってください。

 追加出願の登録が完了すると、初回の出願登録とは異なる出願番号が付与され、出願登録完了通知メールが届きます。 ②出願登録内容を確認の上、期日までに入学検定料を支払ってください。入学検定料支払い完了メールが届きます。 ③出願書類を出願期間内(締切日消印有効)に郵送し、出願を完了させてください。

重要 初回の出願内容(試験方式、出願学部、選択科目、試験会場等)を変更することはできません。

## 注意 出願書類および出願締切日について

追加出願で必要な出願書類のうち、先に出願が完了した入学試験において送付した出願書類と同一であるもの(調査書 等)について、再提出は不要です。Web出願登録した後、すべての出願書類が先の出願時に提出済みの場合、入学検定 料を支払うことで出願が完了します。

先に出願が完了した入学試験の出願時に送付していない出願書類(英語外部試験の証明書または大学入学共通テスト成績 請求票)がある場合、当該書類の送付が必要です。この場合、追加出願を含め、複数の入学試験のうち、出願締切日が最 も早い試験方式の出願期間内(締切日消印有効)に出願書類を郵送してください(以下の例を参照)。

## 出願書類の提出期限について(例)

初回の出願で「経済学部 一般方式Ⅰ」の出願が完了し、追加出願で「法学部 一般方式」、「経済学部 英語外部試験利用方式Ⅰ」 「経済学部 共通テスト単独方式(前期)」を出願した場合

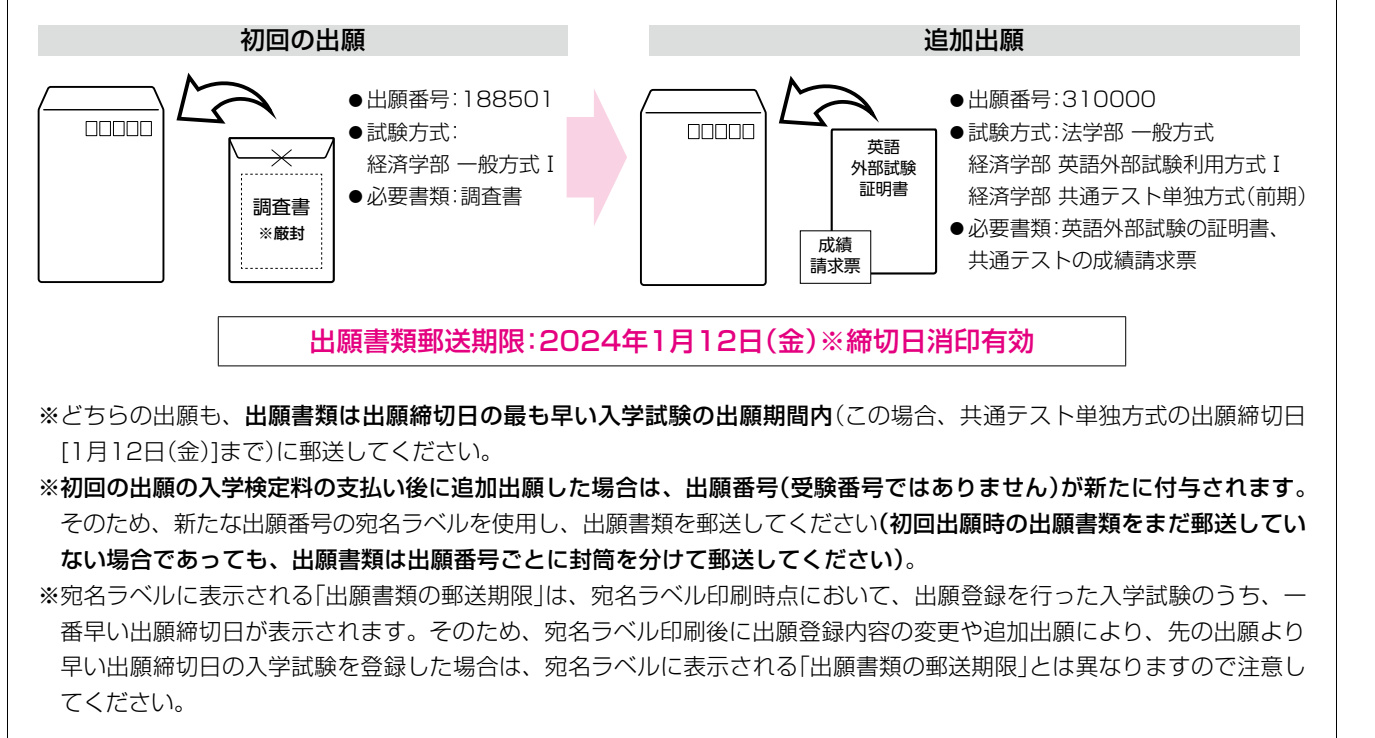

# 3.英語外部試験利用方式において、学部ごとに異なる英語外部試験の証明書で出願する 場合について

1つのWeb出願登録につき、登録できる英語外部試験は1種類です。学部ごとに異なる英語外部試験で出願する場合に限り初回 の出願登録および入学検定料の支払いを行った後、初回の出願手順と同様、Web出願画面トップの「出願する」ボタンをクリック し、新たに出願登録を行ってください。必要な出願書類は、それぞれ出願番号ごとに封筒を分けて郵送してください。

※試験日や学部が異なる英語外部試験利用方式でも、同一の英語外部試験を使用する場合は、1回の出願登録において、出願が 可能です。

なお、追加出願において先の出願と同一の英語外部試験を使用する場合は、追加出願時でも先に提出した書類が適用されます (同一の英語外部試験の証明書を複数枚提出する必要はありません)。

入

験合格発表 ・ 入学手続 ・ 学費

# 4. 出願処理状況の確認について

出願状況確認のための個別のお問合せはご遠慮ください。志願者自身でUCAROや配信メール等を確認してください(下表参照)。

※登録するメールアドレスについて、ドメイン指定受信を設定している場合は、「@chuo-admissions.zendesk.com」、 「@g.chuo-u.ac.jp」および「@ucaro.jp」からメールが受信できるよう予め設定してください。メールが届かない場合は、Web 出願ヘルプデスク(TEL:03-5952-3902)に連絡してください。

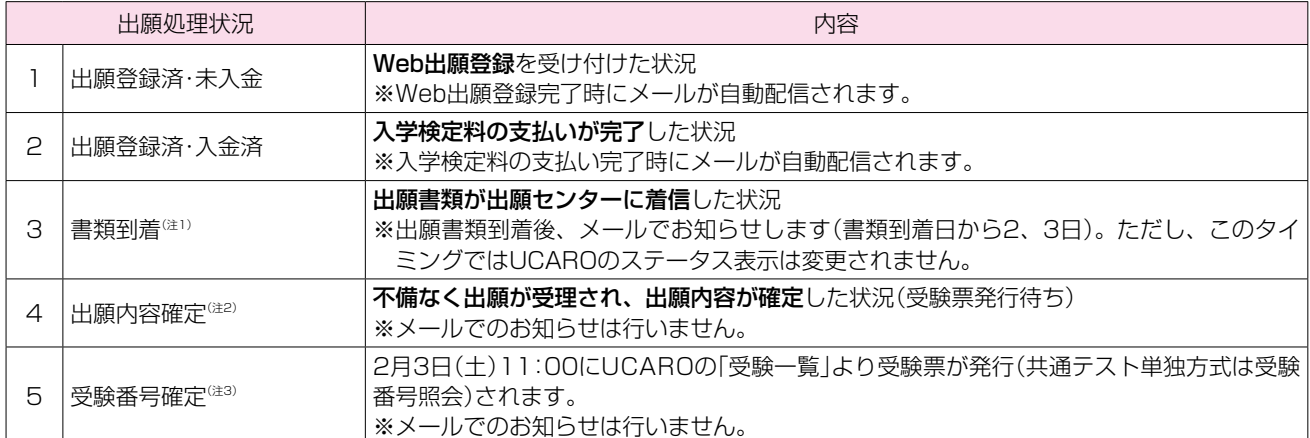

注1:出願書類の郵送状況は「郵便追跡サービス」にて確認してください。

注2:「出願内容確定」は、2月1日頃を予定しています(共通テスト単独方式(後期)を除く)。UCAROにて「出願内容確定」のステータスが表示されるまでは、 中央大学出願受付センター(TEL:050-5490-7082)より、出願内容の確認の連絡が入る場合があります。志願者と連絡が付かない場合でも、本学 は関知しませんので、注意してください。

注3:共通テスト単独方式(後期)の受験番号照会は3月16日(土)11:00より行います。

# 5. 入学検定料の返還について

一度支払われた入学検定料は、原則として返還しません。

ただし、以下<返還請求対象>いずれかに該当し、 2024年3月19日(火)まで(締切日消印有効) に、以下の方法で返還申込手 続を行った場合のみ、入学検定料を返還します(支払手数料は返還対象外です)。

#### <返還請求対象>

- 1. 入学検定料を支払ったが、出願書類を提出しなかった。
- 2. 入学検定料を支払ったが、出願締切後に出願書類を提出した。
- 3. 入学検定料を支払い、出願書類を提出したが、出願書類の不備や出願資格が欠くなどの理由により、出願が受理されなかった。 ※出願が成立している入学試験の入学検定料は一切返還できません。また、上記以外の事由による入学検定料の返還は一切 行いません。

#### <返還申込手続>

所定の「返還請求書」(P.37)をA4・白紙に印刷し、必要事項をもれなく記入・捺印のうえ、市販の封筒(サイズの指定はありませ ん)を使い、以下の送付先に簡易書留で郵送してください。

|送付先 |

〒192-0393 東京都八王子市東中野742-1 中央大学入学センター事務部入試課 入学検定料返還係

#### <注意事項>

- 1. 提出された書類は、入学検定料返還の可否に関わらず返却しません。
- 2. 入学検定料の返還は、3月下旬以降、随時行いますので予めご了承ください。
- 3. 返金先口座は志願者本人もしくは保護者の口座を指定してください。原則、日本国内の銀行口座への返金とします。
- 4. 振込日に関する個別のお知らせは行いませんので、ご自身で振込先口座の入金状況を確認してください。

※中央大学は、本書にご記入いただいた個人情報を、納入金の返還およびこれに付随する関連業務のためにのみ利用いたします。

![](_page_7_Picture_287.jpeg)

なお、返還金については以下預金口座へ振込んでください。

志願者氏名 保護者氏名

![](_page_7_Picture_288.jpeg)

# 注意

1.太枠内をもれなく記入してください。金融機関および預金の種別は○で囲んでください。

ゆ うちょ銀行を指定する場合は【他金融機関用振込口座番号】と【記号番号】を記入してください。 口座番号が6桁以下の場合、口座番号の先頭に「0」(ゼロ)を加えて記入してください。 「口座名義人」欄について、アルファベット表記の場合、通帳記載のとおりに記入してください。

2.口座名義人は志願者本人または、上の「保護者氏名」欄に記載された保護者の口座に限ります。

![](_page_7_Picture_289.jpeg)

2024年度中央大学入学試験

# Ⅲ 併願に伴う入学検定料の減額について

試験日が同日である同一の選抜において、複数の学部・学科・試験方式・教科型を併願する場合、組み合わせで併願する場合に入学検 定料を減額します。

# 1.6学部共通選抜

6学部共通選抜において、複数の学部・教科型を併願する場合、2出願目以降の入学検定料は1出願につき15,000円になります。

#### <適用条件>

同時出願(同一の出願番号による出願)または追加出願であること。

# 6学部共通選抜 入学検定料の例

![](_page_8_Picture_175.jpeg)

# 2.学部別選抜

学部別選抜において、複数の学科や試験方式・教科型を併願する場合、以下の①~③全ての条件に該当する場合に限り、2出願目 以降の入学検定料が15,000円となります。

#### <適用条件>

 ①同一学部内の併願であること。 ②試験日が同日であること。 ③同時出願または追加出願であること。

# 学部別選抜 入学検定料の例(法学部の場合)

法学部では、異なる学科間の併願においても、入学検定料の減額が適用されます。

![](_page_8_Picture_176.jpeg)

# 学部別選抜 入学検定料の例(経済学部の場合)

経済学部は学科によって試験日が異なります。入学検定料の減額は、同一試験日に行われる一般方式を含む複数の方式を併 願する場合のみ適用されます。

![](_page_9_Picture_194.jpeg)

# 学部別選抜 入学検定料の例(理工学部の場合)

理工学部の共通テスト併用方式は、一般方式と試験日が異なるため、一般方式と併願しても入学検定料は減額されません。 ただし、共通テスト併用方式は2学科まで併願することができ、2学科目の入学検定料は減額されます。

![](_page_9_Picture_195.jpeg)

入 試 概 要

そ

# Ⅳ 受験上の配慮について

身体等の障害(視覚障害、聴覚障害、肢体不自由、発達障害、病弱等)により、受験の際に配慮が必要な場合は、期日までに以下の 手続きを行ってください。

申請内容に基づき審査の上、障害や疾病等の程度に応じた配慮を決定します。ただし、すべての希望に対応できるとは限りません。 また、期限後の申し出については、受験上の配慮ができない場合があります。受験前に大きな病気やけがにより、受験上の配慮が 必要になった場合は、この限りではありませんので、速やかに本学入試課(問合せフォーム:https://chuo-admissions.zendesk. com/hc/ja/requests/new)まで問合せてください。

※共通テスト単独方式のみに出願する場合も申請してください。

※大学生活を送る上で配慮を必要とする方は、入学手続き時に別途申請が必要となります。詳しくは、合格者にお知らせする『入学 手続要項」にてご確認ください。

### 【申請事由と受験上の配慮の例】

![](_page_10_Picture_185.jpeg)

※P.44受験上の注意「(3)試験時間中の注意事項」の「⑦試験中に使用を認めるもの」に記載のある用具・物品類の使用については、 手続きを行う必要はありません。試験開始前に、監督者に申し出の上、許可を得て使用してください。

## 【試験会場について】

・中央大学多摩キャンパス以外の試験会場では、原則として受験上の配慮ができませんので注意してください。

- ・配慮内容(例:座席移動、持参・使用物に関する配慮等)によっては、多摩キャンパス以外の試験会場でも配慮を認める場合がありま す。その場合、試験会場は受験票にて確認してください。
- ・「別室受験」(原則、個室ではありません)の志願者の多摩キャンパスにおける試験室は、2月上旬に対象者に「試験室通知」を送付し ます。
- 注意 「別室受験」(個室ではありません)、「試験時間の延長」、「拡大問題冊子・解答用紙の配付希望」、「チェック解答」を希望する 場合、試験場は多摩キャンパス指定となります。他の試験会場での受験はできません。このほかの申請であっても、審査の 結果、多摩キャンパス指定となる場合があります。

#### 【申請から配慮内容決定の流れについて】

重要 申請手続きを行っただけでは、受験上の配慮は認められていません。申請受付後に本学より送付する「受験上の配慮通知 書」の記載内容を確認してください。同通知書に記載のない事項については受験上の配慮はできません。 対応の検討に時間を要するため、予め期日に余裕をもって早めに申請を行ってください。

#### 1.必要書類

申請手続きに必要な書類は、以下のとおりです。

- ①受験上の配慮申請理由に係る医師の診断書
	- ※当該診断書発行時点から、現在の症状に変化がない場合に限り、大学入試センターへの受験上の配慮申請時に提出した診断 書の写しでも可とします。

※点字での受験希望者に限り、校長による点字学習の証明(任意の様式)でも可とします。

- ②障害者手帳(「身体障害者手帳」または「精神障害者保健福祉手帳」)をお持ちの方は、氏名、生年月日、障害等級、障害名(障害の 程度)等がわかる頁の写し
- ③大学入学共通テストを受験する場合は、大学入試センター発行の「受験上の配慮事項審査結果通知書」の写し(大学入試センター の配慮事項が準用されるとは限りません)

## 2.申請手続

申請手続期限:2023年12月18日(月)

11月下旬に、本学Webサイト(https://www.chuo-u.ac.jp/connect/admission/exam/guide/)において、受験上の配慮申 請フォームを開設します。申請期日までに、入力フォームに従って、必要事項を入力してください。

フォーム入力の際に、必要書類データをアップロードする必要があります(PDFもしくはJPEGのみ可)。

※申請フォームはGoogleフォームを使用するため、申請の際はGoogleアカウントへのログインが必須となります。あらかじめ アカウントを用意してください。

※必要書類をスマートフォン等で撮影し、アップロードする際は、必ず文字が鮮明に見える画像を添付してください。

#### 3.決定通知書の受領、入学試験出願手続き

提出された申請書内容等に基づき、本学において受験上の配慮内容について審査し、結果(「受験上の配慮通知書」)を郵送します。 必ず「受験上の配慮通知書」を受領したうえで、出願期間内に出願手続(Web出願登録→入学検定料の支払い→出願書類の送付) を行ってください。

### 【その他】

申請に不備等があった場合、中央大学出願受付センターより、電話もしくはメールにて申請内容に関する確認の連絡が入る場合 があります。申請者と連絡が付かない場合でも、本学は関知しませんので注意してください。

※ドメイン指定受信をしている場合は、「@g.chuo-u.ac.jp」、「@ucaro.net」および「@chuo-admissions.zendesk.com」から メールが受信出来るよう予め設定してください。

#### 個人情報の取扱いについて

フォームへの入力情報および申請書類に記載されている個人情報は、「中央大学個人情報保護規程」、「中央大学個人情報保護方針」 に基づき細心の注意を払って取り扱い、入学試験実施、学内における各種統計処理、公的機関による調査回答を行うために使用し ます。外部業者と「個人情報の取扱いに関する契約」を締結したうえで、この個人情報を利用する業務の一部を委託することがあり ます。また、本学ダイバーシティセンターおよび出願先の学部事務室等の関係部課室と情報を共有します。

入 試 概 要